# **I.2 Unterstützung rund um Medikamente – Apotheken-Apps**

## **Apotheken-Apps**

Vom Herausgeber der Apotheken Umschau, dem Wort & Bild Verlag Konradshöhe, gibt es mit "Apotheke vor Ort" eine – insbesondere für regelmäßige Apotheken-Kunden – sehr hilfreiche App für iOS und Android.

Diese App steht hier exemplarisch für mittlerweile eine ganze Reihe an verschiedenen Apotheken-Apps wie zum Beispiel auch die "ApothekenApp" vom Deutschen Apotheker Verlag, dem "Apothekenfinder" von der Bundesvereinigung Deutscher Apothekerverbände (ABDA), Einkaufs-Apps von Versandapotheken oder zahlreiche Apps von einzelnen Apotheken, die diese für sich selber entwickelt haben.

Dabei setzen die Apps der einzelnen Apotheken in der Regel auf die Funktion von Vorbestellungen, meist erweitert um Zusatzfunktionen wie die Anzeige von Notdienst-Apotheken. Viele dieser Apps basieren auf der im folgenden erklärten App "Apotheke vor Ort" und sind lediglich angepasste beziehungsweise individualisierte Versionen davon.

## **Apotheke vor Ort**

Als wichtigster Punkt vor der Nutzung von "Apotheke vor Ort" wird nach der Installation der App die in der Folge zu verwendende Stammapotheke des Nutzers definiert. Diese Eingabe erfolgt sehr einfach über eine der folgenden vier verschiedenen Möglichkeiten:

- Eingabe der Postleitzahl der Apotheke
- Eingabe des Apotheken-Namens
- Eingabe des Codeschlüssels der Apotheke
- Suche über GPS am aktuellen Ort, an dem man sich beim Aufruf dieser Funktion befindet

Als Ergebnis bekommt man eine Liste von einer oder mehreren auf die eingegebenen Auswahlkriterien passenden Apotheken. Mit der Auswahl der Stammapotheke aus dieser Liste werden dann automatisch Adresse, Öffnungszeiten, Telefonnummer und E-Mail-Adresse der Apotheke hinterlegt, sodass in der Folge jederzeit – ohne Suchen im Internet oder in den Kontakten im Handy – die richtigen Ansprechpartner schnell und einfach kontaktiert werden können.

Die ganzen Daten werden dabei automatisch im Hintergrund in die App eingetragen, ohne dass sich der Nutzer darum kümmern muss. Die App "Apotheke vor Ort" wird bei zukünftigen Aufrufen dann quasi individualisiert als App der Stammapotheke dargestellt, siehe Bild 1.6.

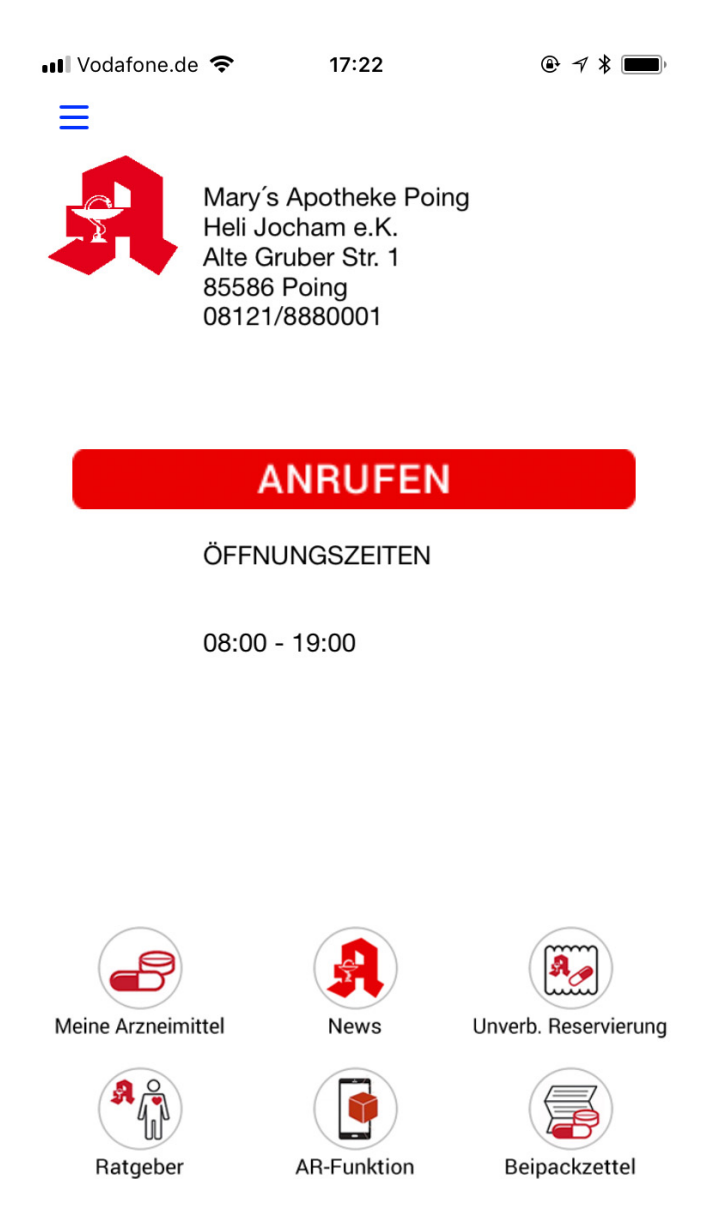

Bild 1.6: Startbildschirm "Apotheke vor Ort"

"Apotheke vor Ort" bietet zahlreiche verschiedene Informationen zu den Themen Medikamente und Krankheiten, wie man im Hauptmenü der App in Bild 1.7 sieht. So gibt es ein Glossar medizinischer Begriffe, Informationen zu Heilpflanzen und Laborwerten (inklusive der Angabe sogenannter Normalwerte) oder in der Rubrik "Ratgeber" Informationen zu zahlreichen Krankheiten und Themen von A wie Akne bis Z wie Zwölffingerdarmgeschwür, wobei mir insbesondere der Umfang und die Vielfalt der Themen in der App gut gefällt.

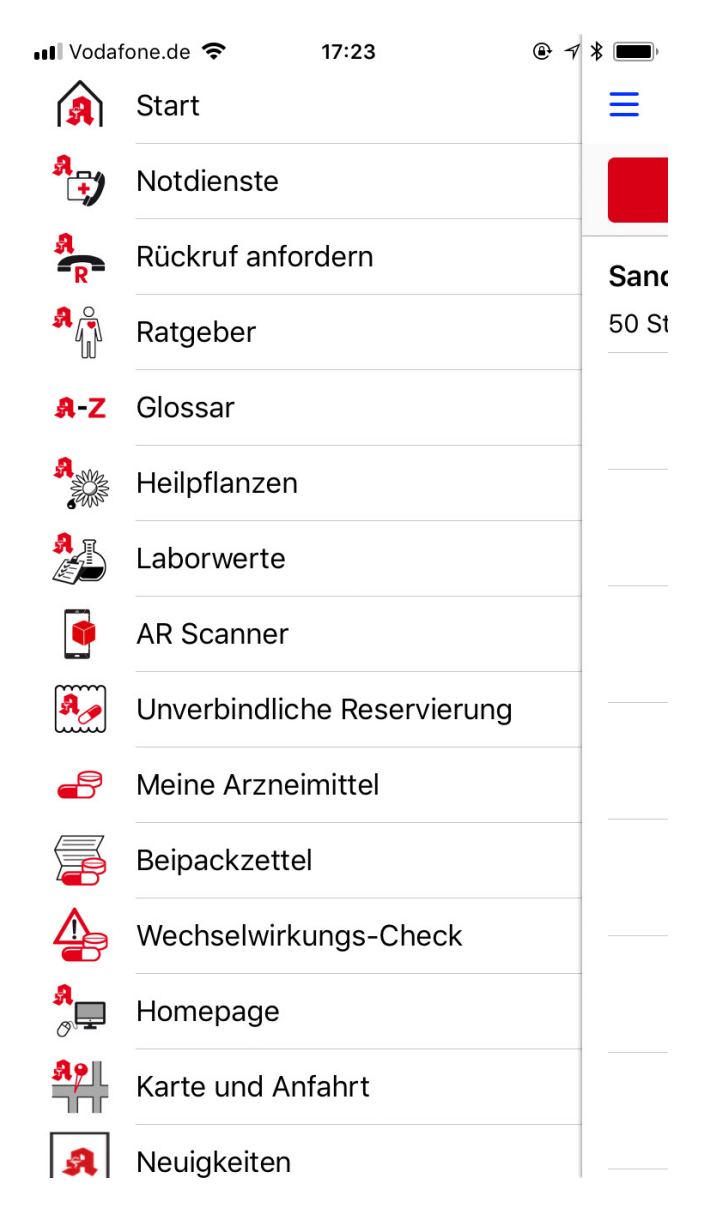

Bild 1.7: Übersichtsmenü App "Apotheke vor Ort"

Über die Postleitzahl oder das vom Handy verwendete GPS können die geöffneten Notdienst-Apotheken in der Umgebung ermittelt werden.

Einen Schwerpunkt in der App bilden natürlich die vielen Informationen rund um Medikamente. So können einzunehmende Medikamente in der App (inklusive eigener Notizen) gespeichert werden und wesentliche Informationen vom Beipackzettel oder zu Wechselwirkungen dieser oder auch anderer frei einzugebender Medikamente nachgelesen werden.

### **Anwendungsbeispiel: Medikamente vorbestellen**

Als jemand, der regelmäßig viele Medikamente einnehmen und somit besorgen muss und bei dem sich von Zeit zu Zeit die Dosierung ändert, Medikamente

ausgetauscht werden oder neue hinzukommen, ist in der App die Funktion der "unverbindlichen Reservierung" [von Medikamenten] alleine schon ein überzeugender Nutzungsgrund.

Auf dem Startbildschirm der App "Apotheke vor Ort" sind sechs verschiedene Menüpunkte für den Schnellzugriff mit kleinen Icons dargestellt, siehe Bild 1.6. Dazu gehört in der oberen Reihe ganz rechts der Punkt "Unverb. Reservierung."

Mit der Auswahl dieses Menüpunktes gibt es im nächsten sich öffnenden Fenster zwei Möglichkeiten der Reservierung beziehungsweise Bestellung von Medikamenten. Zum einen wird eine Übersicht über frühere Reservierungen, die man so einfach wiederherstellen und erneut reservieren kann, angezeigt und zum anderen erscheint ganz oben auf dem Bildschirm der Button "Neue unverbindliche Reservierung".

Bei der Auswahl der neuen unverbindlichen Reservierung öffnet sich – wie bei einem Online-Shop – der Warenkorb, der zu Beginn natürlich leer ist.

Er kann nun mit dem Klick auf "Arzneimittel hinzufügen" auf vier verschiedenen Wegen gefüllt werden:

- Aus gespeicherten Arzneimitteln auswählen, was Sie vorbestellen wollen ("Aus: Meine Arzneimittel")
- Arzneimittel per Hand eintippen ("Arzneimittel eingeben")
- Eine Medikamentenpackung abfotografieren ("Packung abfotografieren")
- Ein vom Arzt ausgestelltes Rezept abfotografieren ("Rezept abfotografieren")

Am einfachsten funktionieren aus meiner Sicht die beiden letzten Möglichkeiten mit dem Foto des Rezeptes oder der benötigten Arzneimittel-Packung. Bei Auswahl eines dieser beiden Punkte öffnet sich die Handykamera und man kann das Gewünschte bequem und einfach abfotografieren. Das Foto wird angezeigt und man kann auswählen, ob es gut genug zur Benutzung ist oder man glaubt, ein neues Foto machen zu müssen.

Anschließend wird das Foto in den Warenkorb der Vorbestellung gelegt, als kleines Icon angezeigt und man kann sogar noch die Anzahl, wie oft die Medikamente des Fotos reserviert beziehungsweise vorbestellt werden sollen, eingeben, siehe Bild 1.8.

Nach Betätigung des Buttons "Reservierung abschließen" kann man die Öffnungszeiten der Apotheke noch einmal nachschauen. Man bekommt den Hinweis, dass eventuell nicht alle Medikamente vorrätig in der Apotheke sind und diese gegebenenfalls von der Apotheke selber bestellt und besorgt werden müssen. Weiterhin kann man weitere Angaben zur Reservierung in freiem Text für die Apotheke machen.

Unter "Datum und Uhrzeit auswählen" wird der Zeitpunkt, zu dem man die Medikamente in der Apotheke abholen möchte, eingetragen. Hier wähle ich in der Regel einen Termin, der am nächsten Tag liegt, da ich von meiner Apotheke weiß, dass dann auch nicht vorrätig lagernde Medikamente von ihr rechtzeitig besorgt werden können und spätestens zu diesem Zeitpunkt zur Abholung da sind.

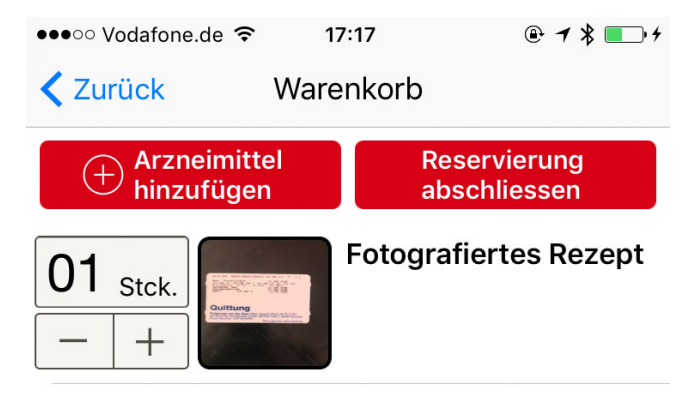

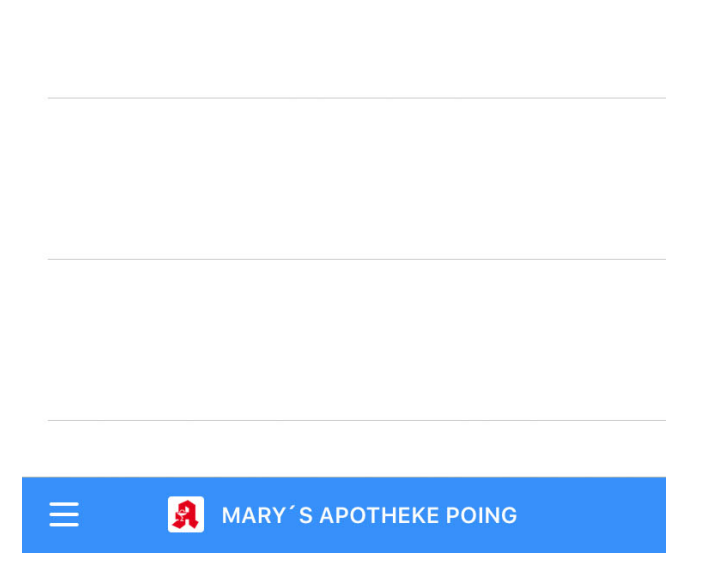

Bild 1.8: Apotheke vor Ort – Warenkorb

Achtung: Es findet übrigens keine automatische Prüfung gegen die Öffnungszeiten statt! So könnte ich für die Abholung "Samstag, 19:30 Uhr" eingeben, obwohl die

Apotheke bereits mittags schließt und ich dann vor verschlossener Tür stehen würde. Also aufpassen, was man hier eingibt!

Nach "Reservierung abschicken" startet dann die Übertragung der unverbindlichen Reservierung an die Apotheke, und wenn die Vorbestellung erfolgreich übermittelt wurde, wird dies von der App angezeigt und man kann nun noch die eingetragene Abholzeit automatisch in die Kalender-App des Handys übernehmen und dort speichern. Neben einer Bestätigung der Reservierung in der App selber erhält man noch eine Bestätigungsmail. Diese Mail enthält, wie in Bild 1.9 zu sehen ist, neben der Eingangsbestätigung und der angegebenen Abholzeit das Foto des Rezeptes als Anhang, sodass bei Bedarf noch einmal kontrolliert werden kann, was bestellt wurde.

Dies ist ein einfacher, aber wirksamer Prozess, den ich für alle meine Medikamente nutze, unabhängig davon, ob es sich um Standardmedikamente handelt, die die Apotheke vorrätig hat und ich einfach nur vorbeigehen und sie abholen könnte, oder um Medikamente, für die die Apotheke selber Vorlauf braucht, da sie diese erst organisieren muss.

Tipp: Meist schon wenn ich vom Arzt mit dem neuen Rezept herauskomme, fotografiere ich es mit der App und bestelle die notwendigen Medikamente. Mit der Angabe einer Uhrzeit am nächsten Tag, an dem ich sie abholen möchte, habe ich es noch nie erlebt, dass ich vergeblich oder zweimal zu meiner Apotheke gehen musste, weil ein Medikament nicht vorhanden war. Selbst wenn es Engpässe geben sollte, so werden mit der Vorbestellung entsprechende Kommunikationsdaten an die Apotheke übermittelt, die dann direkt mit mir Kontakt aufnimmt und das weitere Vorgehen bespricht.

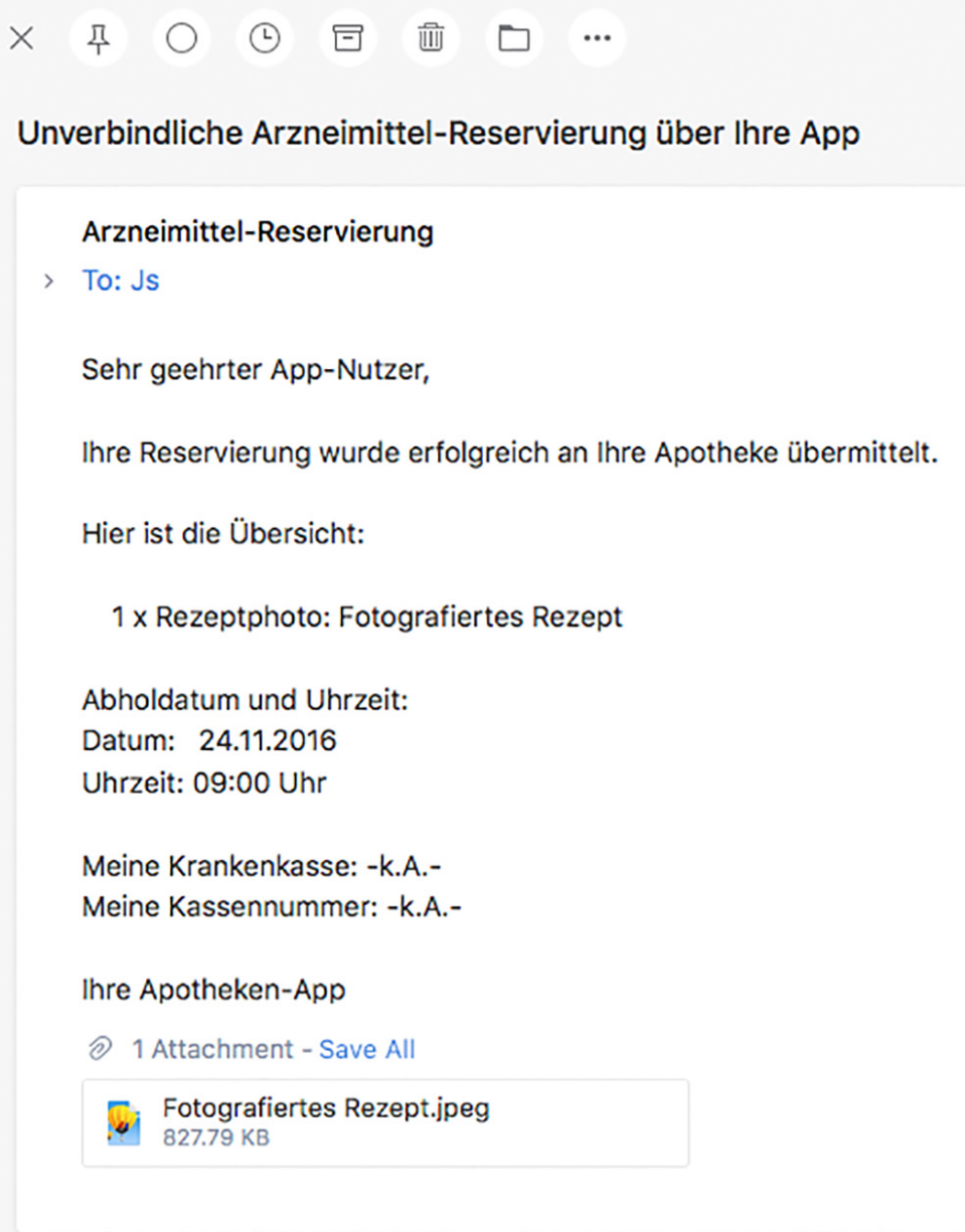

Bild 1.9: Apotheke vor Ort – Bestätigungsmail

#### **Nutzen und Fazit**

"Apotheke vor Ort - Ihre Stammapotheke" ist für alle, die sich regelmäßig Medikamente besorgen müssen, eine sehr hilfreiche App. Die Bequemlichkeit und Zeitersparnis durch die Sicherheit, dass die benötigten Medikamente am zur Abholung vereinbarten Zeitpunkt vorliegen, ist enorm!

Insbesondere bei den Reservierungen mit Fotos arbeiten zu können, erleichtert die Handhabbarkeit und reduziert auch die Fehleranfälligkeit bei der Eingabe und Übermittlung der Daten (zum Beispiel der Medikamentenstärke oder Packungsgröße).

Als Nachschlagewerk für Laborwerte, Nebenwirkungen oder Beipackzettel nutze ich die App selten, aber das liegt daran, dass ich dazu selten Bedarf habe. In Bezug auf den Umfang der "auf einen Fingertipp" durch die App zur Verfügung stehenden Informationen überzeugt sie mich aber absolut.

### **Weitergehende Informationen:**

(Links auf [www.meine-gesundheitshelfer.online/gig-links](http://www.meine-gesundheitshelfer.online/gig-links))

- App ["Apotheke vor Ort" in Apple's iTunes Store](https://itunes.apple.com/de/app/apotheke-vor-ort-ihre-stamm-apotheke/id419603842?mt=8&at=1001lqbm)  $\blacksquare$
- App ["Apotheke vor Ort" im Google Play Store](https://play.google.com/store/apps/details?id=de.wortundbildverlag.mobil.apotheke&hl=de)  $\blacksquare$